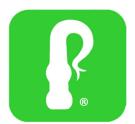

## Website Information Page, LLC

"Clickthewip" Icon Installation Steps

You or your client has chosen to install the FREE Website Information Page service for their/your website. The Website Information Page features selected information about your company/organization that they/you chose to display from your website visitors. The display page containing this information is linked to your "Clickthewip" icon that you will be placing on your website. Anytime a visitor to your website accesses the icon, your Website Information Page is displayed for them. You choose the page(s) and location of the icon. The following instructions guide you through the process of placing the icon on your webpage.

Whether you are a professional or a novice webmaster, the process of installing the icon is relatively easy. You will be able to choose the perfect spot on your website to place it. This will require that you enter new code to your website page. To make that easy, we sent you an email containing the very code you will need to permit you to perform a simple copy and paste routine. Just follow these 3 easy steps:

## **Step 1:**

When you signed up to use the icon on your website, an email was generated and sent to the email address you entered as part of your record. It looks like this:

info@websiteinformationpage.com Jan 26 at1:04 PM

Thank you for signing up for the WIP Tool from www.WebsiteInformationPage.com; your tool is ready to use! We have easy to follow instructions waiting for you on our website- click <a href="HERE">HERE</a> to setup your WIP Tool Now. For future reference, here is your account information:

User Name: yourusername Password: yourpassword

Thank You!

Fig 1

Please notice the username and password you chose is listed in this email.

Let's begin. Click "HERE" view the installation instructions and code.

Once you have clicked "Here" the page containing simple installation instructions will display.

## Step 2:

Read and follow the instructions on this page to complete a successful installation

5/3/2021 WIP - Instructions

## "Click the Wip" Icon Installation Instructions For: Your Company Name

Make changes to my Information

Email my Account Info to me

Below is the design code you will need to insert the "ClicktheWIP" icon into your Website. It uses JavaScript and should work great with any web platform.

Please copy/paste the code in the box below into your web page(s) you choose, or, only to the your site's landing page. Place it where visitors to your website can easily find it.

<a style="cursor:pointer" target="\_blank"title='View Company Profile and Contact Information! - Powered by WIP' onclick="window.open('http://www.websiteinformationpage.com/WIPcompanyProfile.aspx?pin=00000000000003&icon=WIPcon1', 'StatusBar','toolbar=no,resizable=yes, width=500, height=500,left=300px,top=100px');"> <img alt='Missing Image' scr=http://www.websiteinformationpage.com/Images,/WIPicon1.png"width="35"/></1>

You have the flexibility to change the size of the icon that displays on your website by changing the number in **Red** in the code above, You can also change the size of the new window in which the Website Information Page displays by changing the numbers in **Green**.

Congratulations! Installation complete. Just republish your website and you are ready to go.

(The copy and paste code information on this page is a sample only. When you receive your copy it will contain the code specifically generated for your website.)

Thank you for choosing Website Information Page.